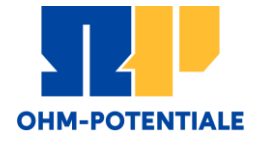

1

1

# Bewerbung für das Zertifikat Entrepreneurship

www.th -nuernberg.de /gruenden

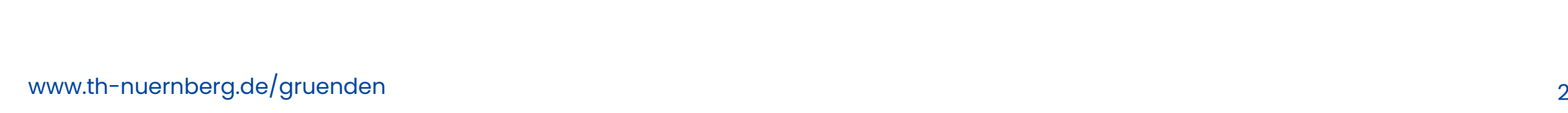

# Bewerbung für das Zertifikat Entrepreneurship

### Registrierung:

▪ Die Bewerbung für das Zertifikat Entrepreneurship läuft über das Portal StudyOHM der THN [\(https://studium.ohmportal.de/qisserver/pages/cs/sys/portal/hisi](https://studium.ohmportal.de/qisserver/pages/cs/sys/portal/hisinoneStartPage.faces?chco=y)

noneStartPage.faces?chco=y)

- **·** Wählen Sie "Bewerbung aus"
- **E** Klicken Sie auf "Jetzt registrieren"
- Wenn Sie noch keine Benutzerkennung haben, klicken Sie auf "Ok"

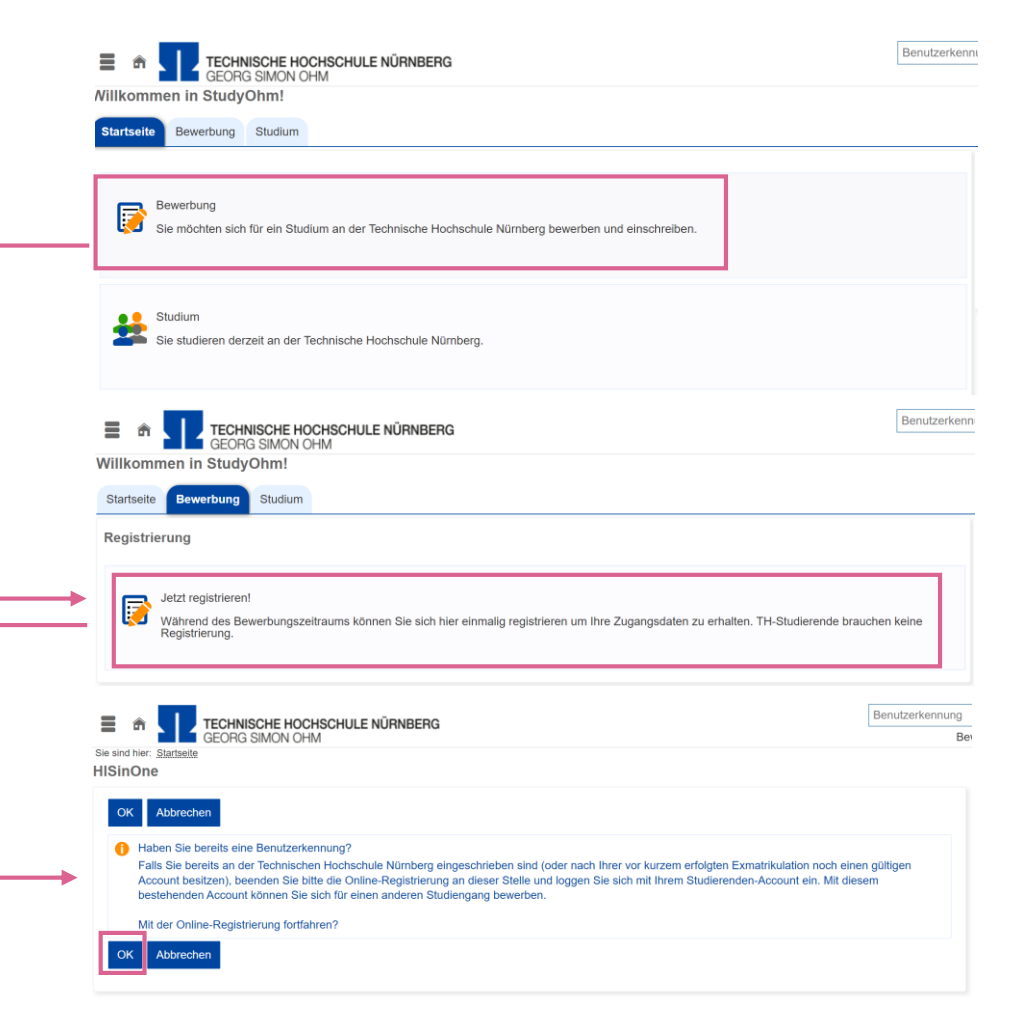

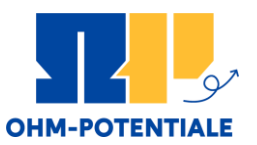

# Bewerbung für das Zertifikat Entrepreneurship

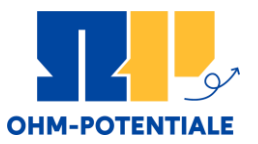

#### Registrierung:

- Füllen Sie das Registrierungsformular aus und setzten Sie ein Passwort
- **E** Klicken Sie auf "Registrieren"
- **Example 3 Sie erhalten anschließend Ihre** Benutzerkennung für den Login zum Portal per E-Mail und können anschließend die Bewerbung für das Zertifikat starten

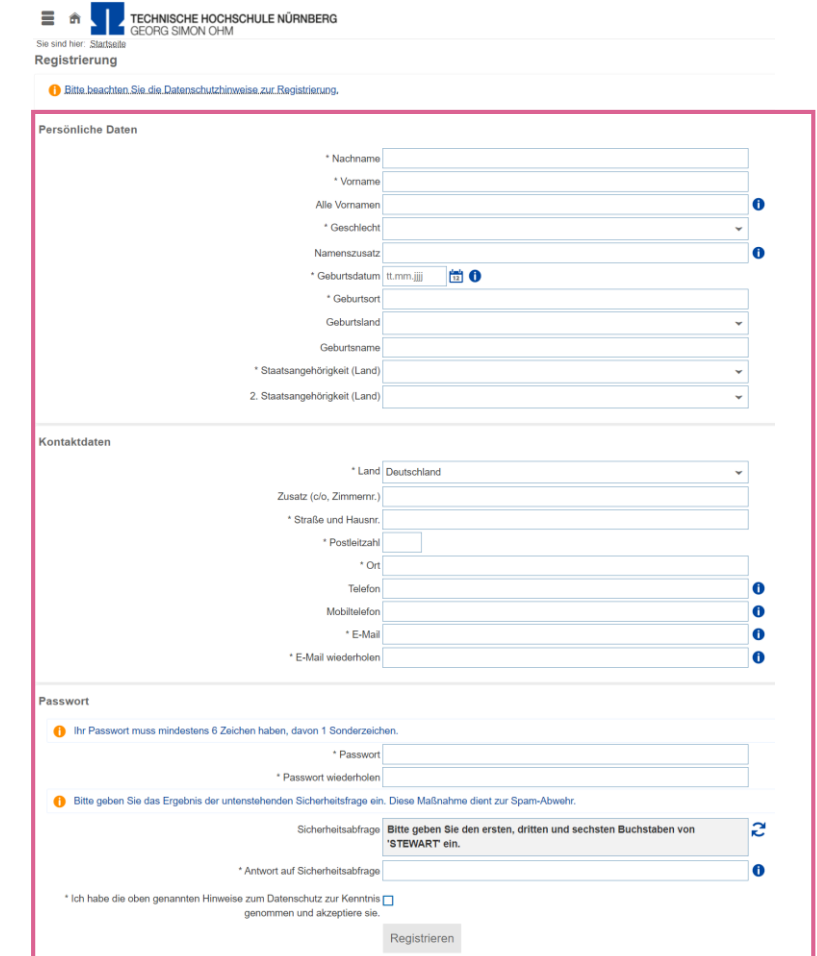

# Bewerbung für das Zertifikat Entrepreneurship

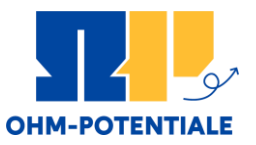

#### Bewerbung starten:

- **E** Loggen Sie sich mit Ihrer Benutzerkennung und Ihrem Passwort ein
- **E** Klicken Sie auf "Bewerbung starten"
- **EXELICKER Sie auf "Bewerbungsantrag** hinzufügen"

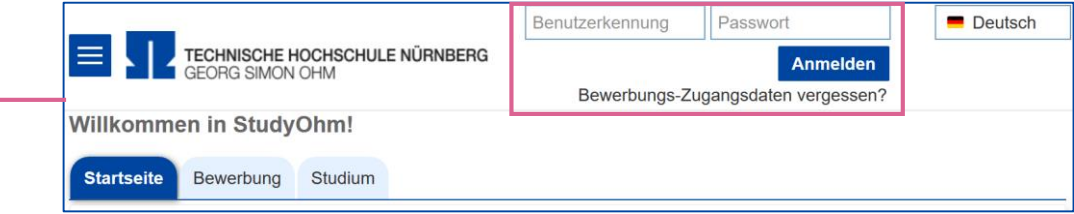

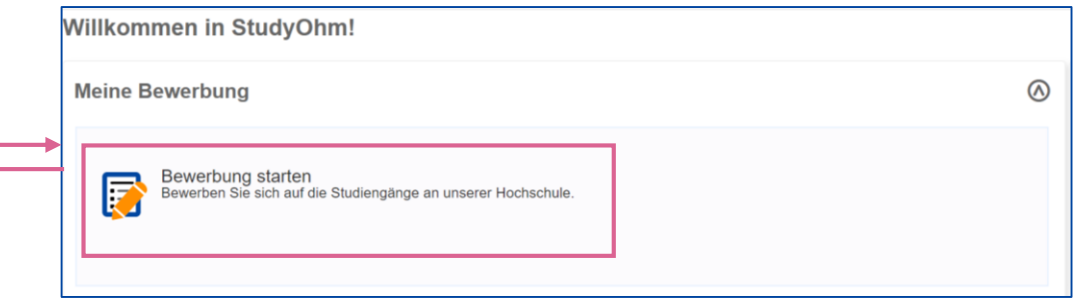

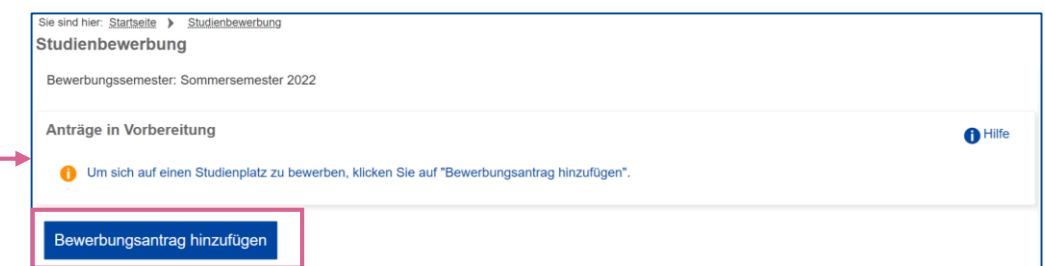

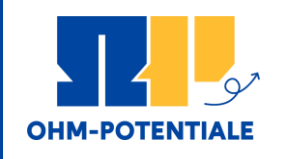

Haben Sie noch keine Lehrveranstaltung aus dem für das Zertifikat anrechenbaren Modulkatalog belegt?

Haben Sie bereits eine oder mehrere Lehrveranstaltungen aus dem für das Zertifikat anrechenbaren Modulkatalog belegt, die Sie anrechnen möchten?

#### Bewerbung für das 1. Fachsemester

 $\rightarrow$  Weiter auf Folie 4

Bewerbung für ein höheres Fachsemester

 $\rightarrow$  Weiter auf Folie 8

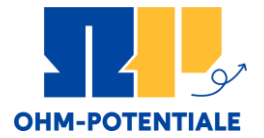

# BEWERBUNG FÜR DAS

# ERSTE FACHSEMESTER

www.th-nuernberg.de/gruenden

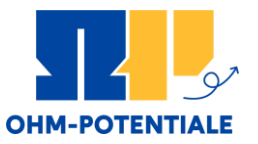

#### Auswahl Zertifikat:

- · Wählen Sie bei "Ihr Studiengangswunsch" das Zertifikat Entrepreneurship aus
- Wählen Sie "l. Fachsemester aus"
- **E** Klicken Sie auf "Weiter"

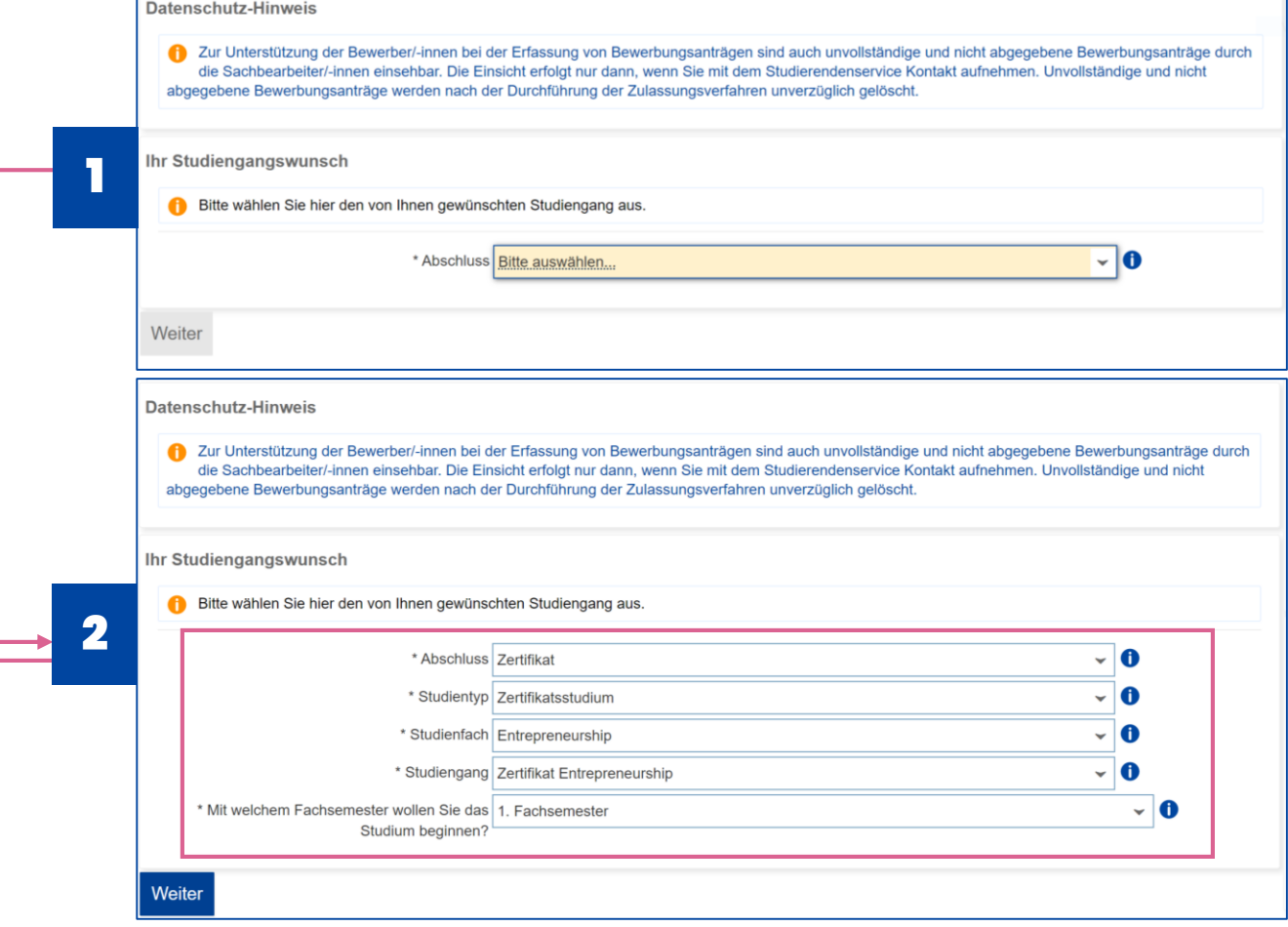

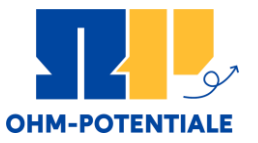

#### Hochladen der Unterlagen:

- Laden Sie folgende Dokumente hoch:
	- Lebenslauf
	- Studienabschlusszeugnis der TH Nürnberg (Diplom, Master oder Bachelor)
- **E** Klicken Sie auf "Weiter"

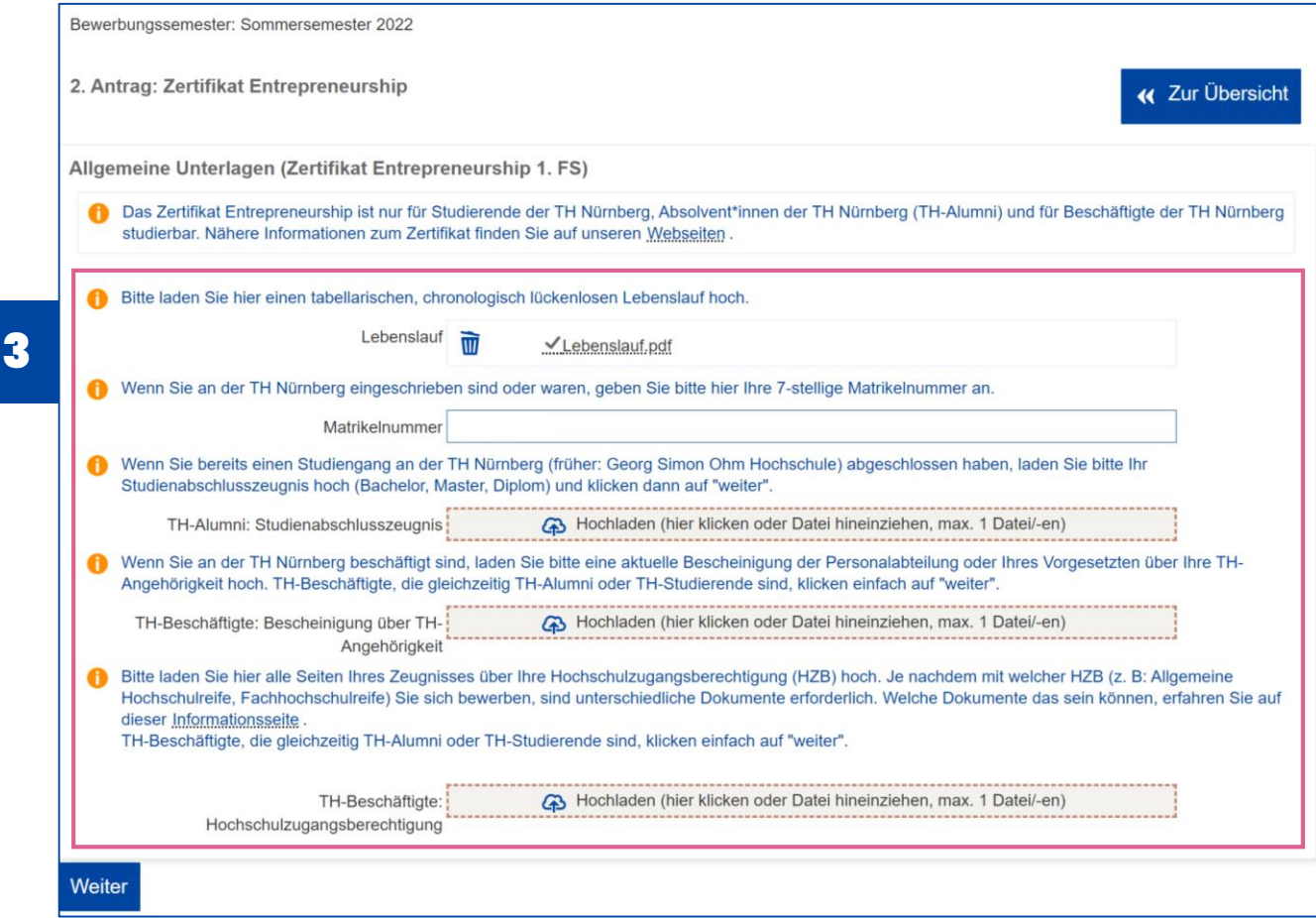

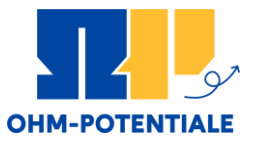

#### Antrag abgeben:

- **EXACTLE KONTROLLIGER Sie ihre** Angaben
- Lesen Sie die Grundunterweisung und bestätigen Sie die Kenntnisnahme
- Bestätigen Sie die Richtigkeit Ihrer Angaben
- **EXEL Klicken Sie auf "Antrag** abgeben"

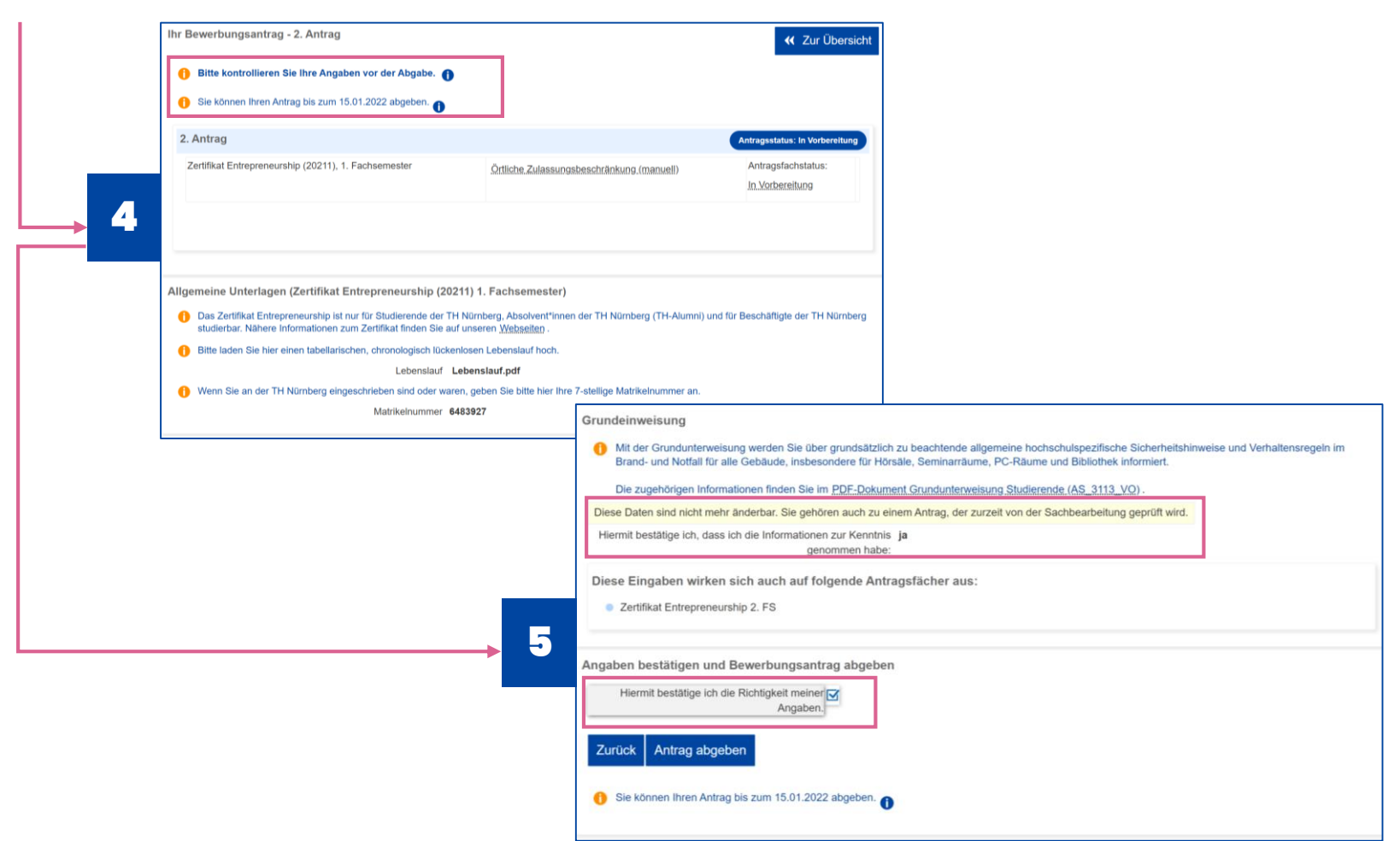

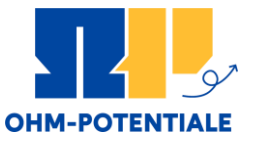

#### Hinweis zur Immatrikulation:

- Nachdem Sie zugelassen wurden, nehmen Sie bitte online Ihren Studienplatz im Zertifikat an
- Beantragen Sie dann die Onlineimmatrikulation  $\rightarrow$  Am Ende der Onlineimmatrikulation erhalten Sie den "Antrag auf verbindliche Immatrikulation". Bitte unterschreiben Sie diesen und senden ihn an die angegebene E-Mail-Adresse.
- **Wichtig:** Ohne Antrag auf Immatrikulation findet keine Immatrikulation statt.

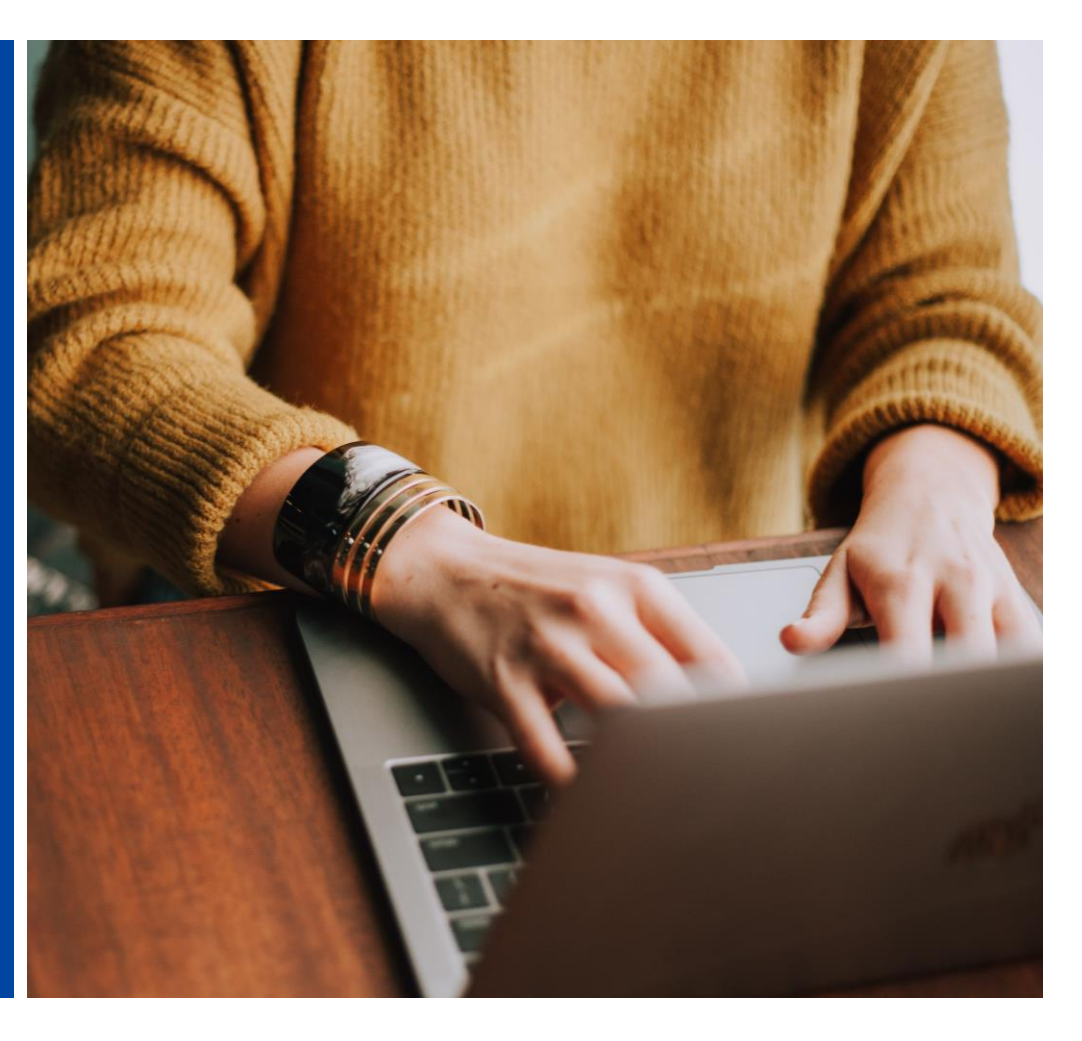

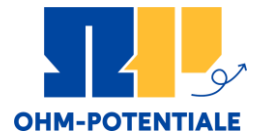

# BEWERBUNG FÜR EIN

# HÖHERES FACHSEMESTER

www.th-nuernberg.de/gruenden

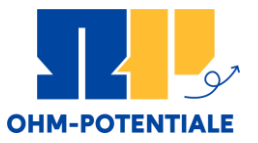

#### Auswahl Zertifikat:

- **·** Wählen Sie bei "Ihr Studiengangswunsch" das Zertifikat Entrepreneurship aus
- **·** Wählen Sie "höheres Fachsemester aus"
- **E** Klicken Sie auf "Weiter"

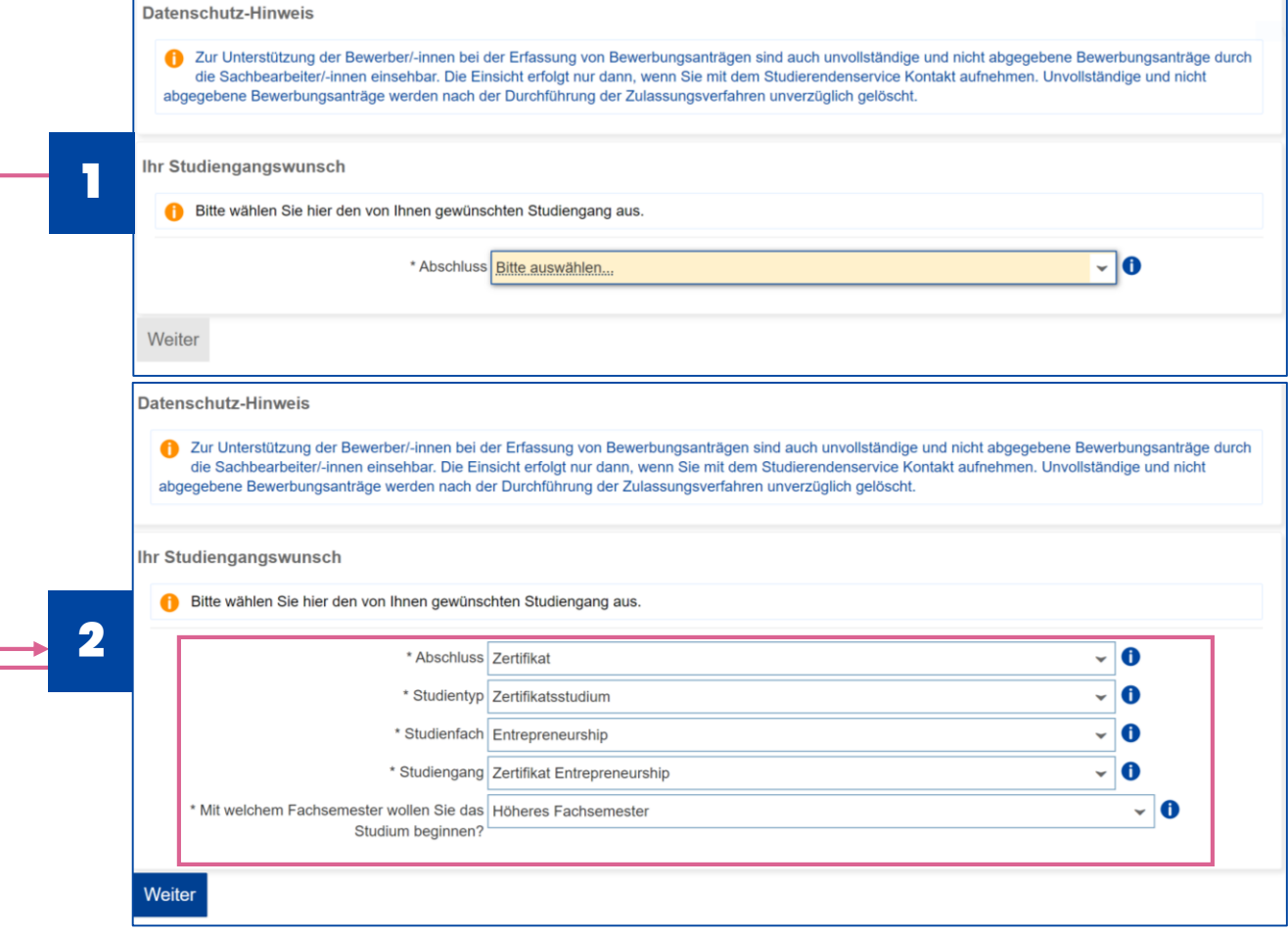

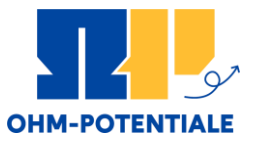

#### Hochladen der Unterlagen:

- Laden Sie folgende Dokumente hoch:
	- Lebenslauf
	- Studienabschlusszeugnis der TH Nürnberg (Diplom, Master oder Bachelor)
- **E** Klicken Sie auf "Weiter"

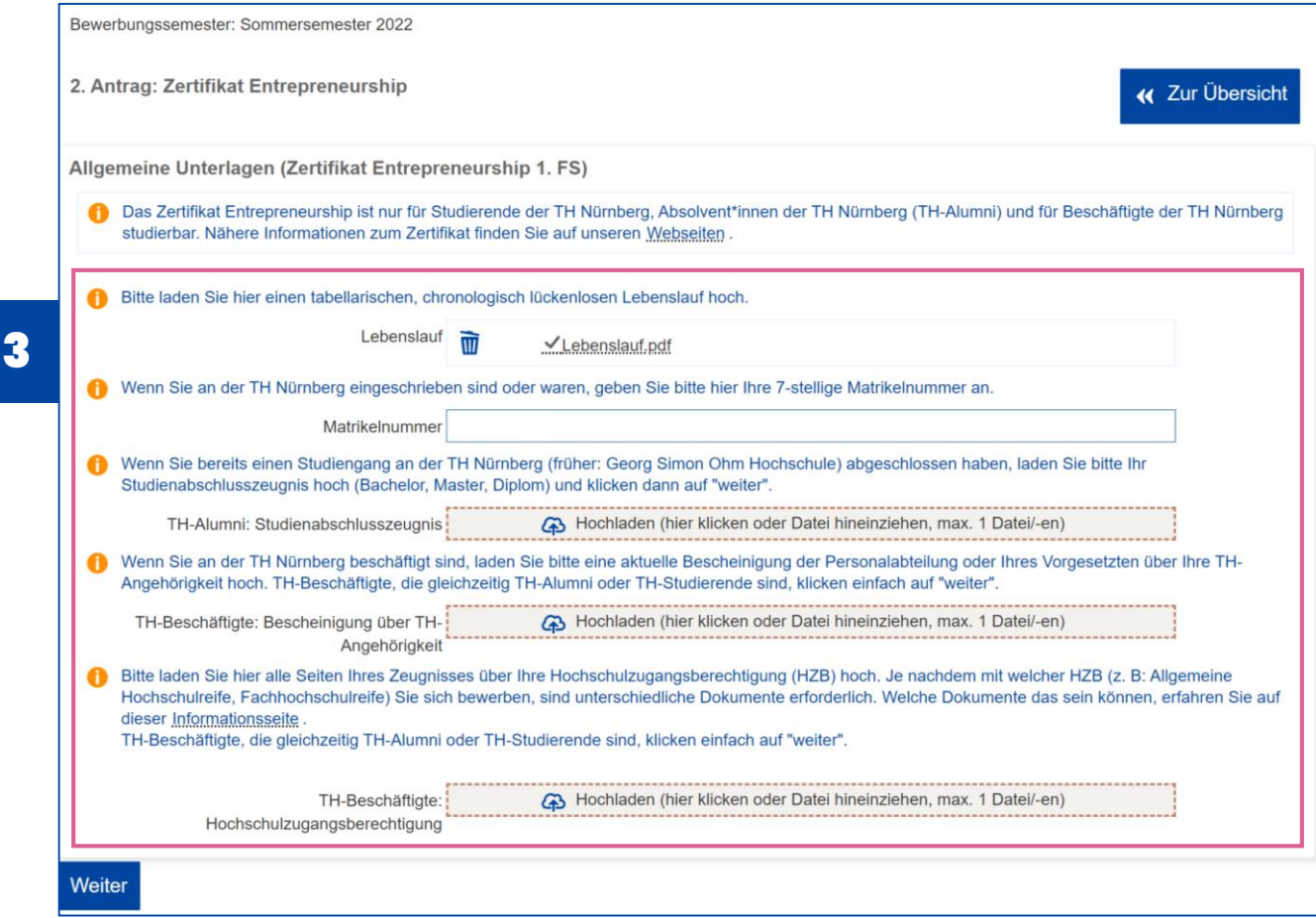

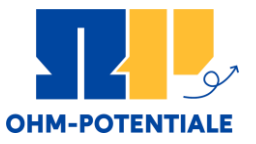

#### Antrag abgeben:

- Kontrollieren Sie ihre Abgaben
- Lesen Sie die Grundunterweisung und bestätigen Sie die Kenntnisnahme
- Bestätigen Sie die Richtigkeit Ihrer Angaben
- **EXEL Klicken Sie auf "Antrag** abgeben"

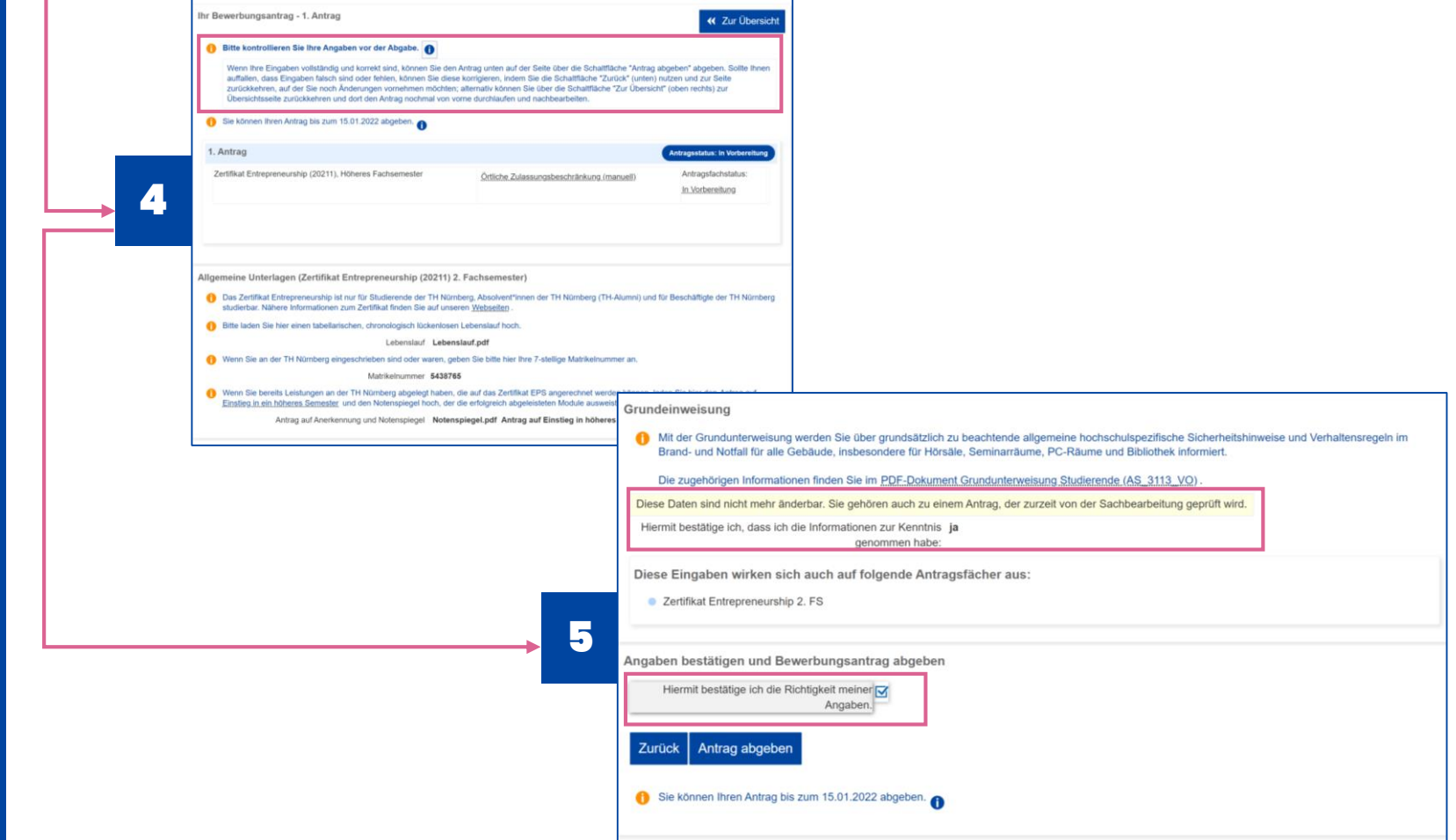

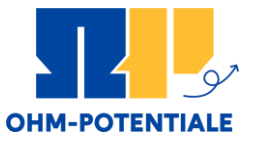

#### Hinweis zur Immatrikulation:

- Nachdem Sie zugelassen wurden, nehmen Sie bitte online Ihren Studienplatz im Zertifikat an
- Beantragen Sie dann die Onlineimmatrikulation  $\rightarrow$  Am Ende der Onlineimmatrikulation erhalten Sie den "Antrag auf verbindliche Immatrikulation". Bitte unterschreiben Sie diesen und senden ihn an die angegebene E-Mail-Adresse.
- **Wichtig:** Ohne Antrag auf Immatrikulation findet keine Immatrikulation statt.

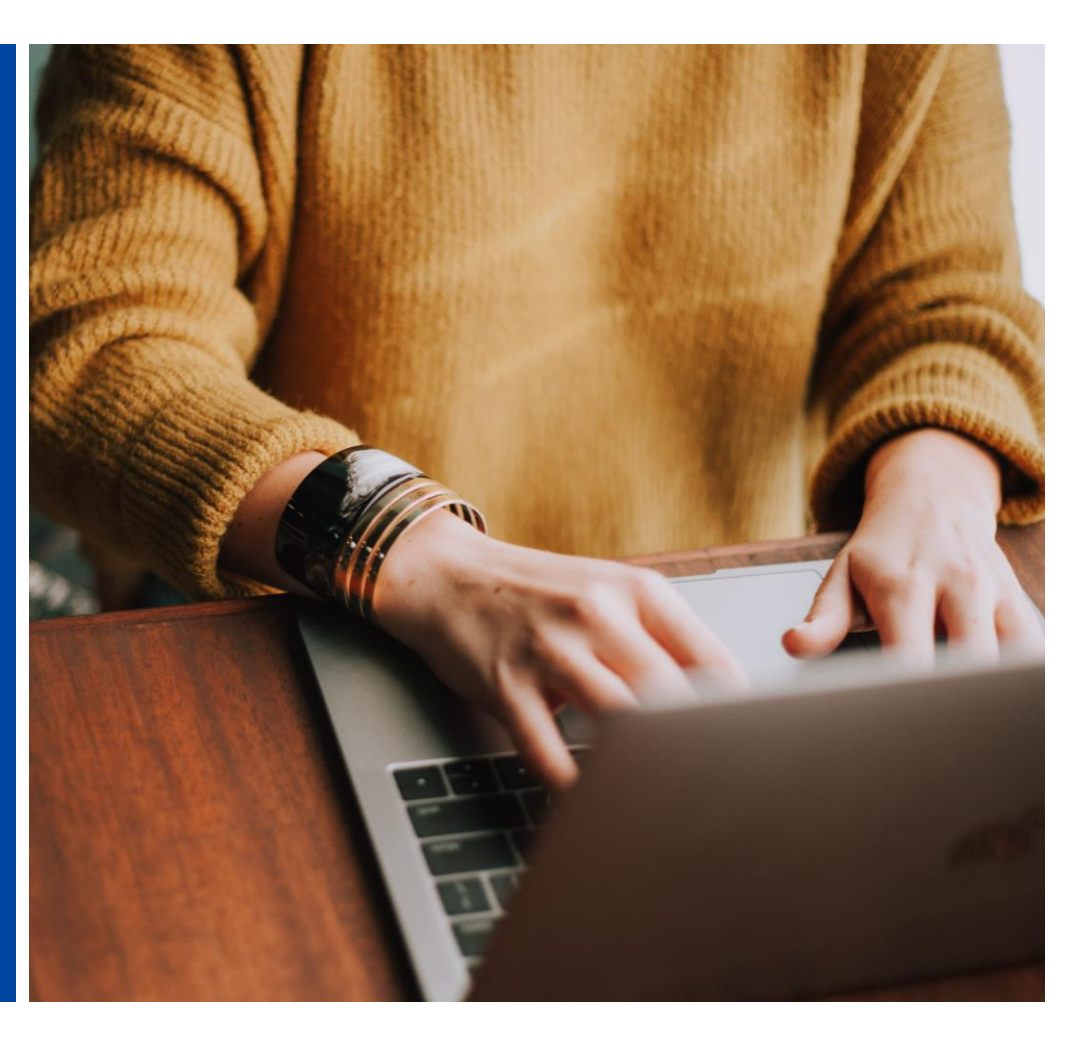

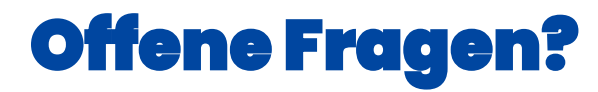

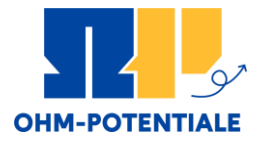

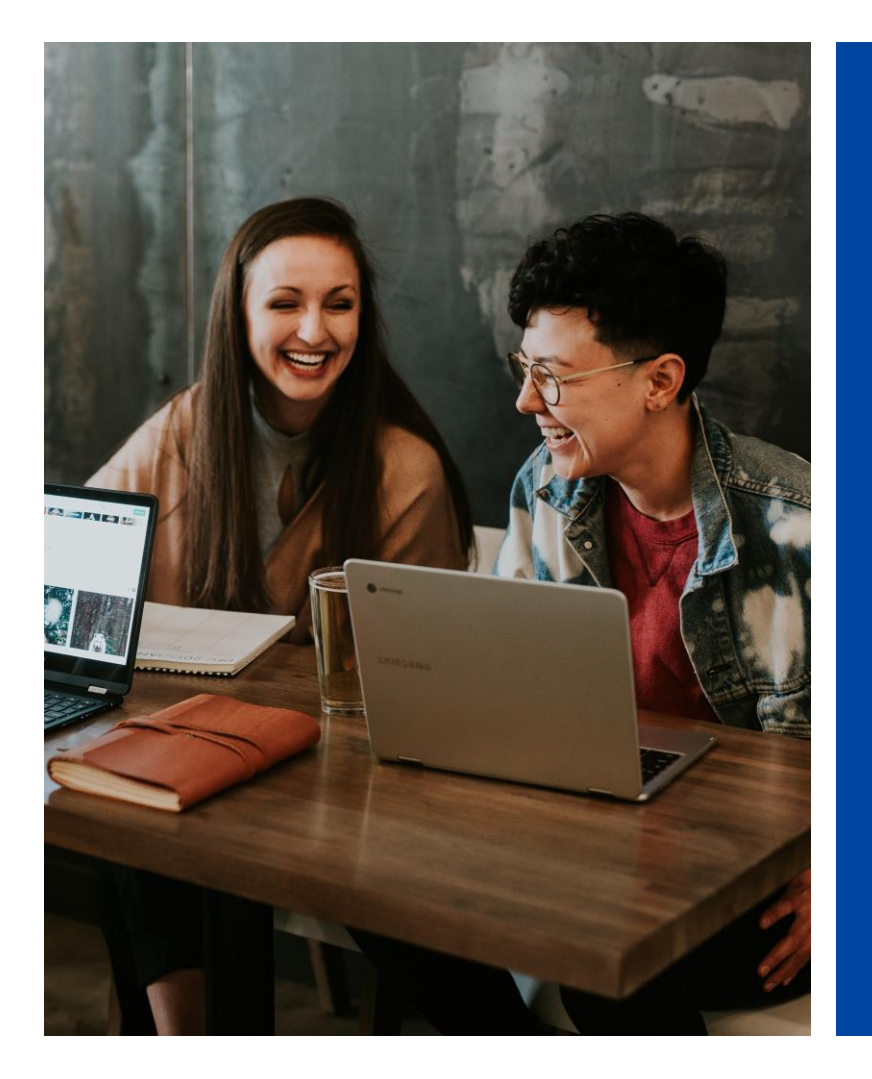

Sollten Sie noch Fragen zur Bewerbung für das Zertifikat Entrepreneurship haben, melden Sie sich gerne bei uns.

E-Mail: [gruendungslehre@th-nuernberg.de](mailto:gruendungslehre@th-nuernberg.de)